Guía Rápida Borrar proyecto actual y transferir datos mediante USB

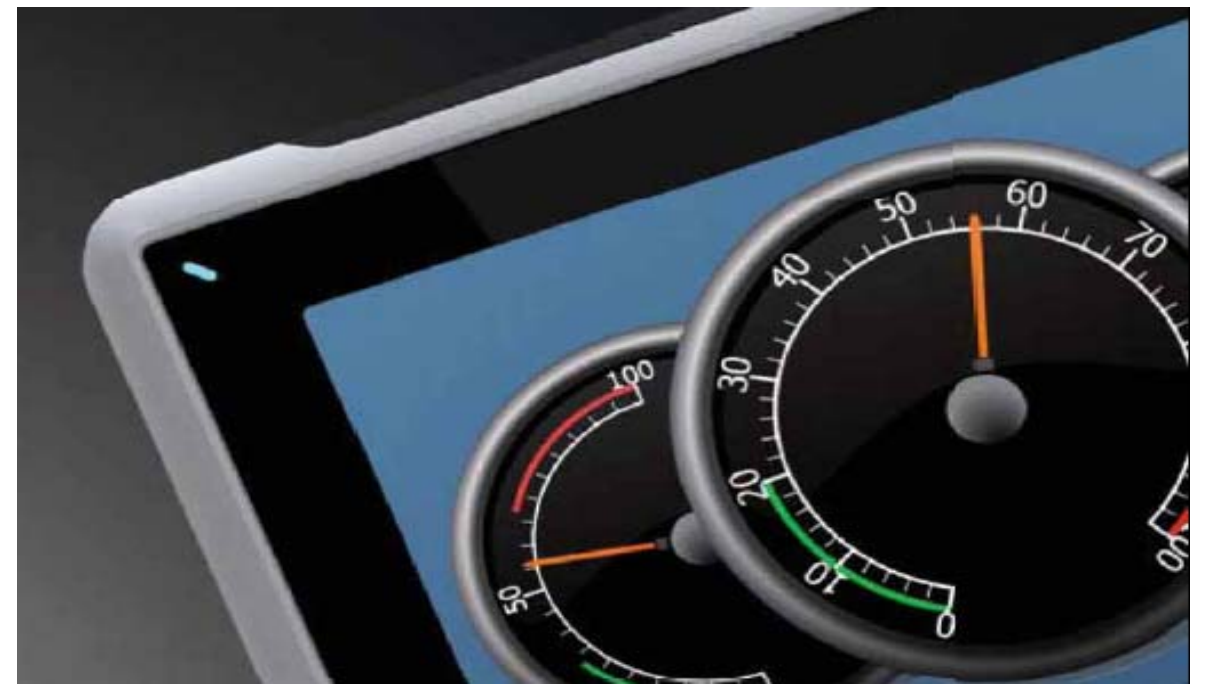

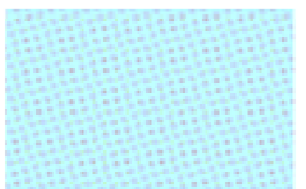

Borrar proyecto actual y transferir nuevo mediante USB Versión: 1.0 Fecha: 23/03/2015

**Servicio Asistencia Técnica** Farell, 5 08014 Barcelona Tel. 932 982 040 soporte.tecnico@elion.es

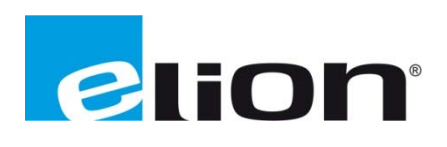

## *1. Alcance*

Este documento describe los pasos necesarios a seguir para eliminar el proyecto actual de un panel iX-Serie y descargar el nuevo proyecto mediante un USB.

## *2. Pasos para borrar proyecto actual del panel*

Si se quiere borrar el proyecto que actualmente está corriendo en el panel se debe acceder al menú de configuración. Para poder acceder a este menú se debe reiniciar el panel, y cuando le vuelves a dar tensión se debe esperar a que el led de la esquina superior izquierda se encienda, nada más se enciende el led se debe presionar el panel (da igual donde, el centro ya va bien) hasta que salga la pantalla de la siguiente imagen, no quitar el dedo del panel hasta que salga la pantalla gris:

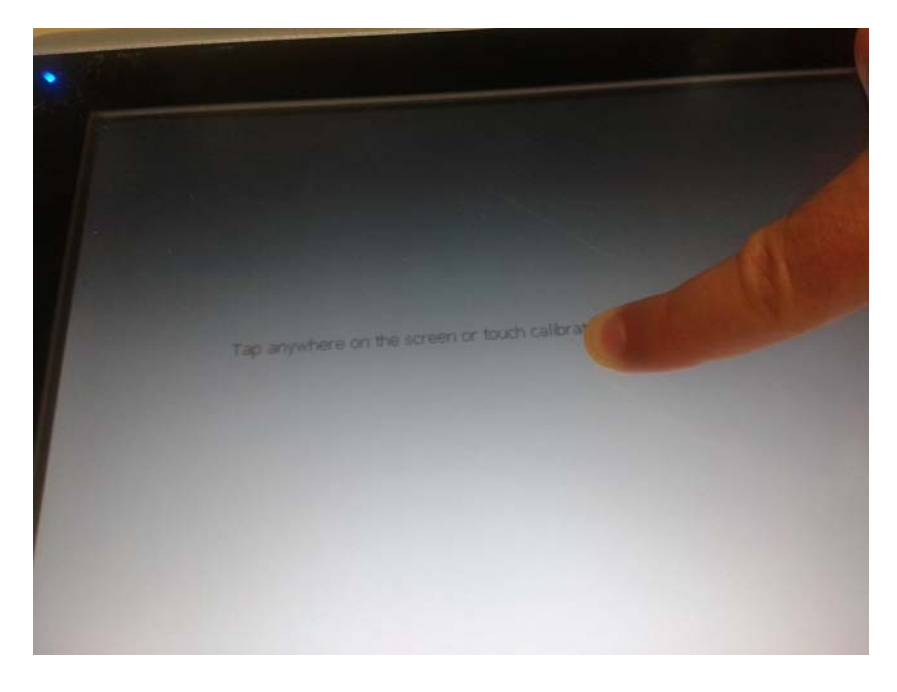

Una vez aparece esta ventana gris se debe presionar una vez en la pantalla y entonces se accederá al menú de configuración, como indica la siguiente imagen:

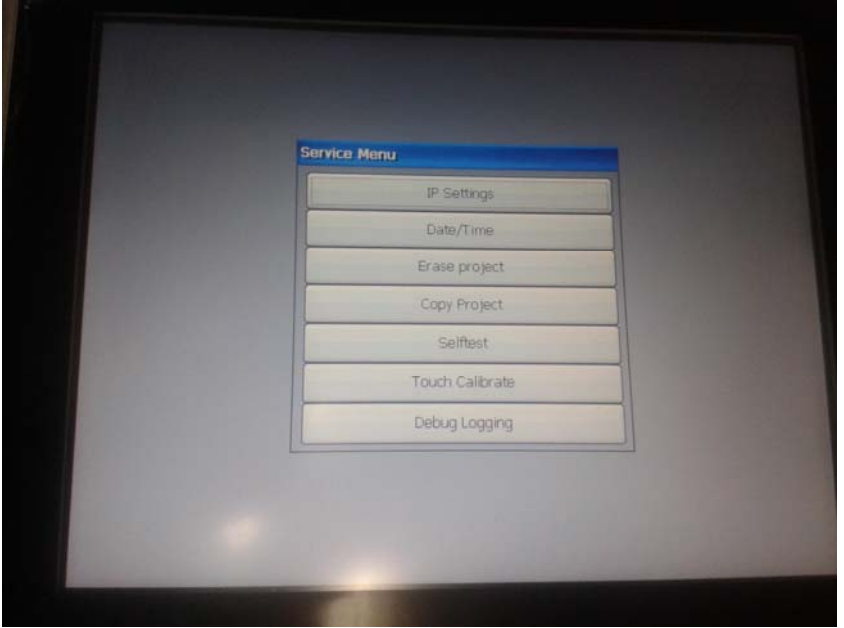

Para borrar el proyecto actual del panel se debe clicar sobre la opción de "Erase Project".

## *3. Pasos para transferir un programa con una memoria USB.*

Primero de todo, se debe tener en cuenta que tipo de pantalla se usará (T4A, T7A,…) y comprobar que el programa esta creado para ese tipo de pantalla, en el caso de que no corresponda a la hora de transferir el programa saltará un mensaje de advertencia.

Para transferir el proyecto al un USB se debe clicar sobre la opción de Exportar (recuadro rojo).

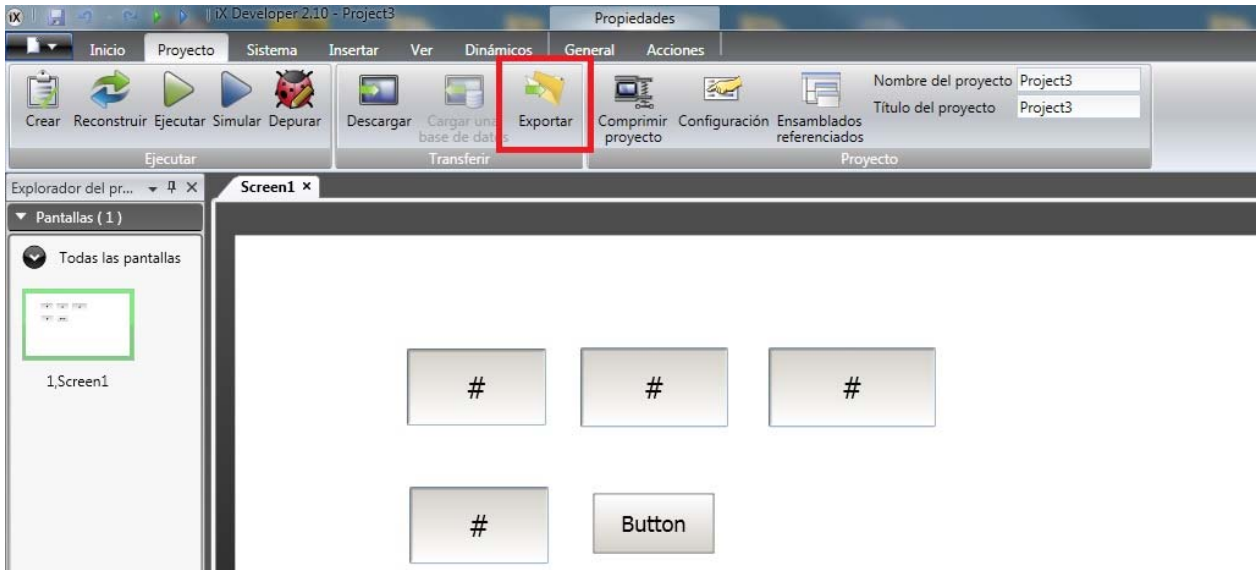

Ahora se escogerá el destino en el cual guardar el archivo, en este caso deberá ser en la raiz de la memoria del USB.

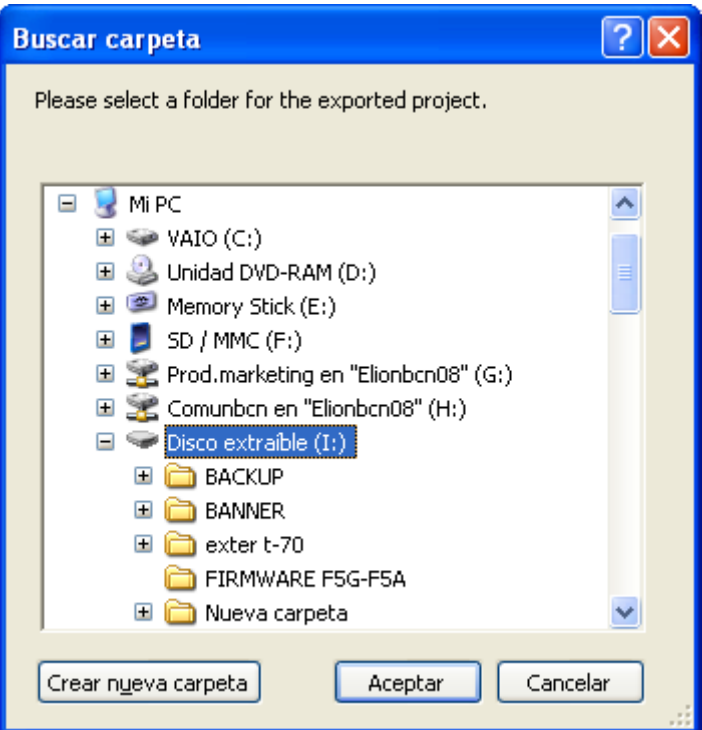

Comprobar que en el USB de destino se han creado los archivos de la imagen siguiente siguiente.

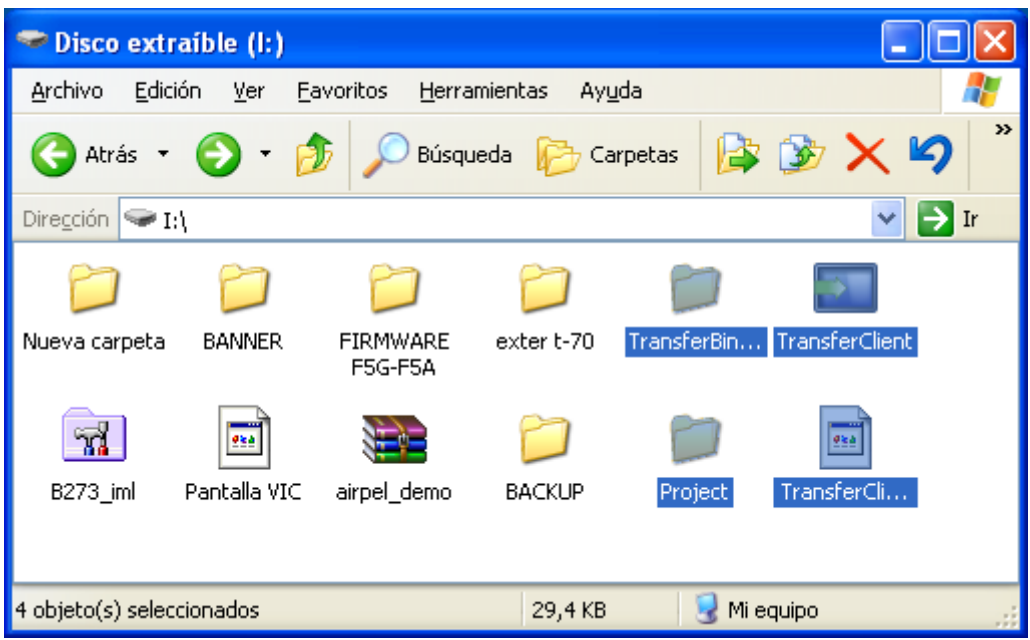

Una vez comprobados los archivos en el USB, conectamos el USB a la pantalla asegurándonos de que está apagada. Al encender la pantalla te preguntará si quieres cargar el proyecto que está en el USB a la pantalla, marcas que SI y ya tienes el proyecto pasado a una pantalla iX mediante USB.

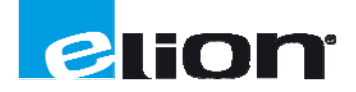

**ELION, S.A. - Servicio de Asistencia Técnica**  Farell, 5 - 08014 Barcelona - Tel. 932 982 040 - soporte.tecnico@elion.es - www.elion.es